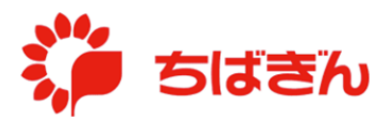

## 一般利用者カードの利用限度額変更

◆ステップ 1

管理責任者のアカウントでログイン後、TOP 画面にて「法人会員管理]をクリックしてくだ さい。

※ 管理責任者カードの利用限度額変更については、『管理責任者ご本人のカードの利用限度 額変更』を参照

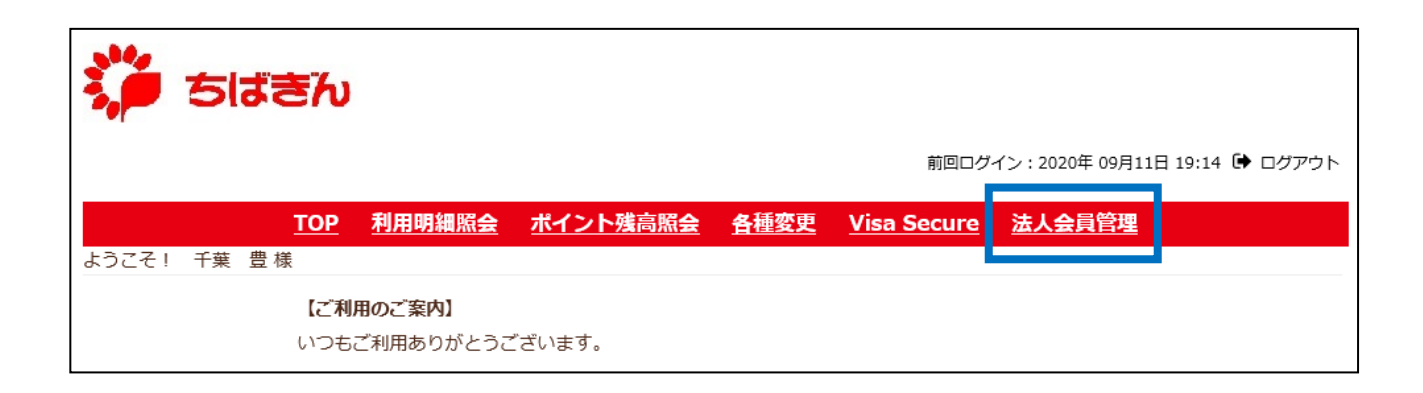

◆ステップ2

[法人会員限度額変更]をクリックしてください。

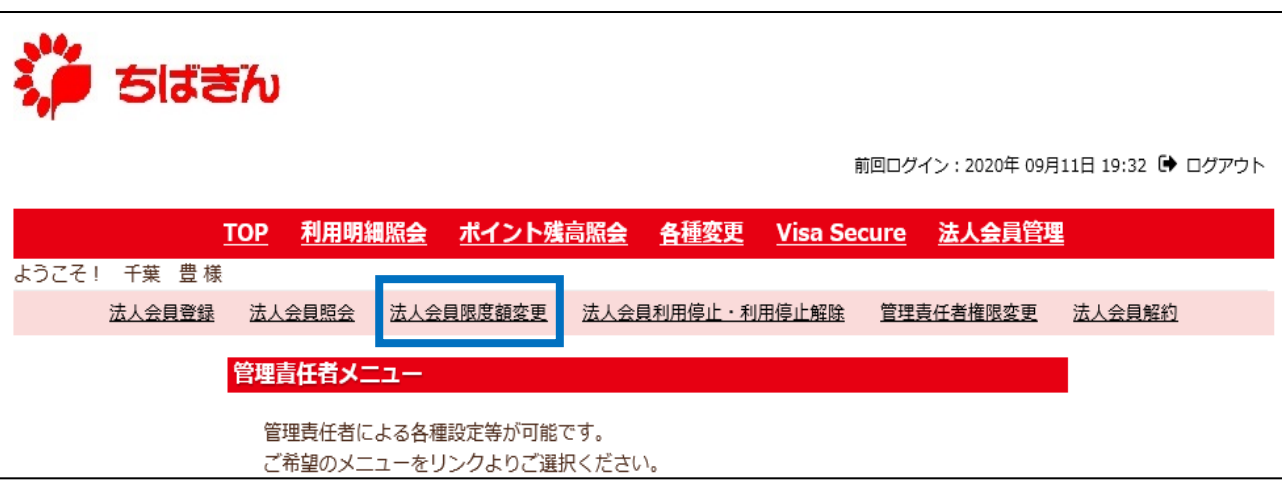

◆ステップ3

--会員を選択してください--< ワレクレてプルダウンを展開し、対象会員の一覧を表示してください。

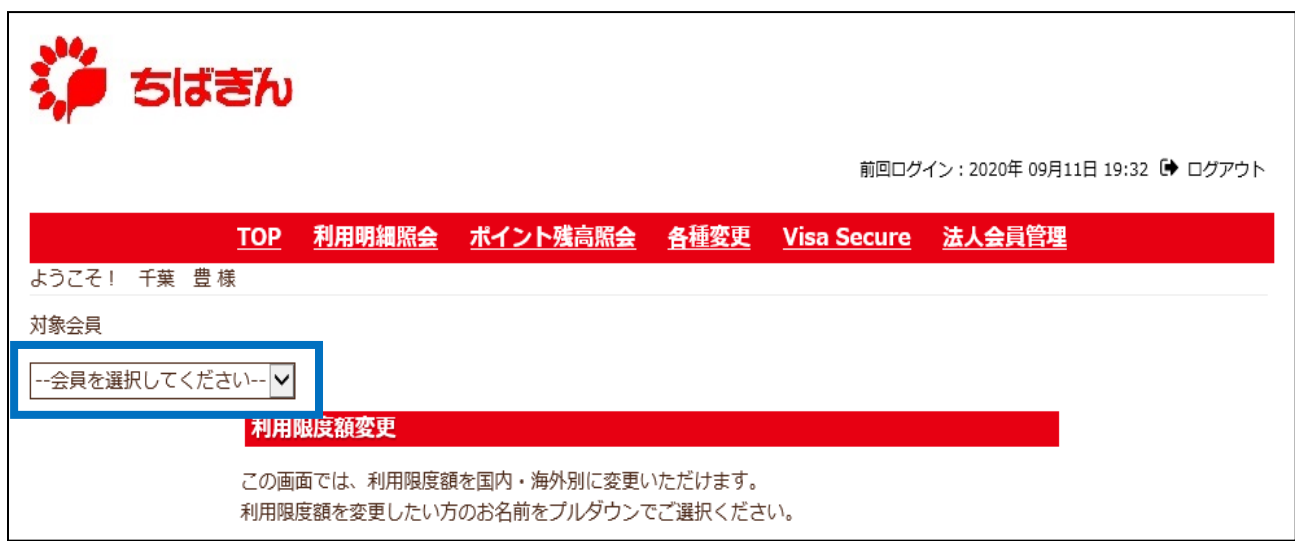

◆ステップ4

利用限度額変更を行う一般利用者を選択してください。

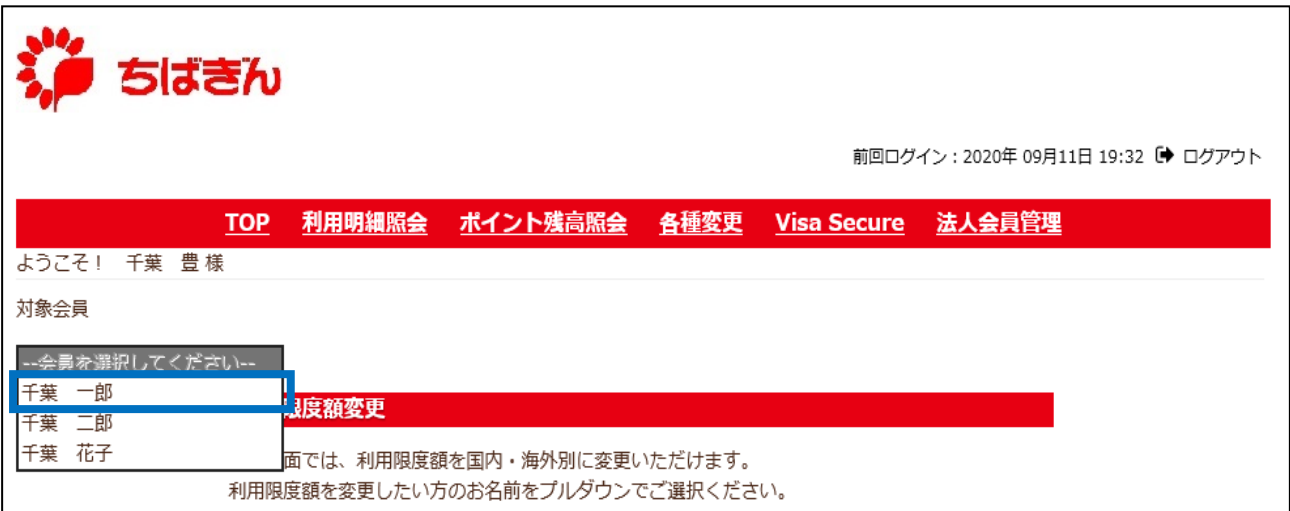

利用限度額を変更したい項目ごとに、設定したい利用限度額を入力し、[確認]ボタンをクリ ックしてください。

- ※ 各限度額は、1万円単位で設定可能です。
- ※ 1 ヶ月の利用限度額は、初期では「設定なし」となっております。変更しない場合、空欄 のままとしてください。
- ※ 初期の設定以外で、「設定なし」とする操作は行えません。

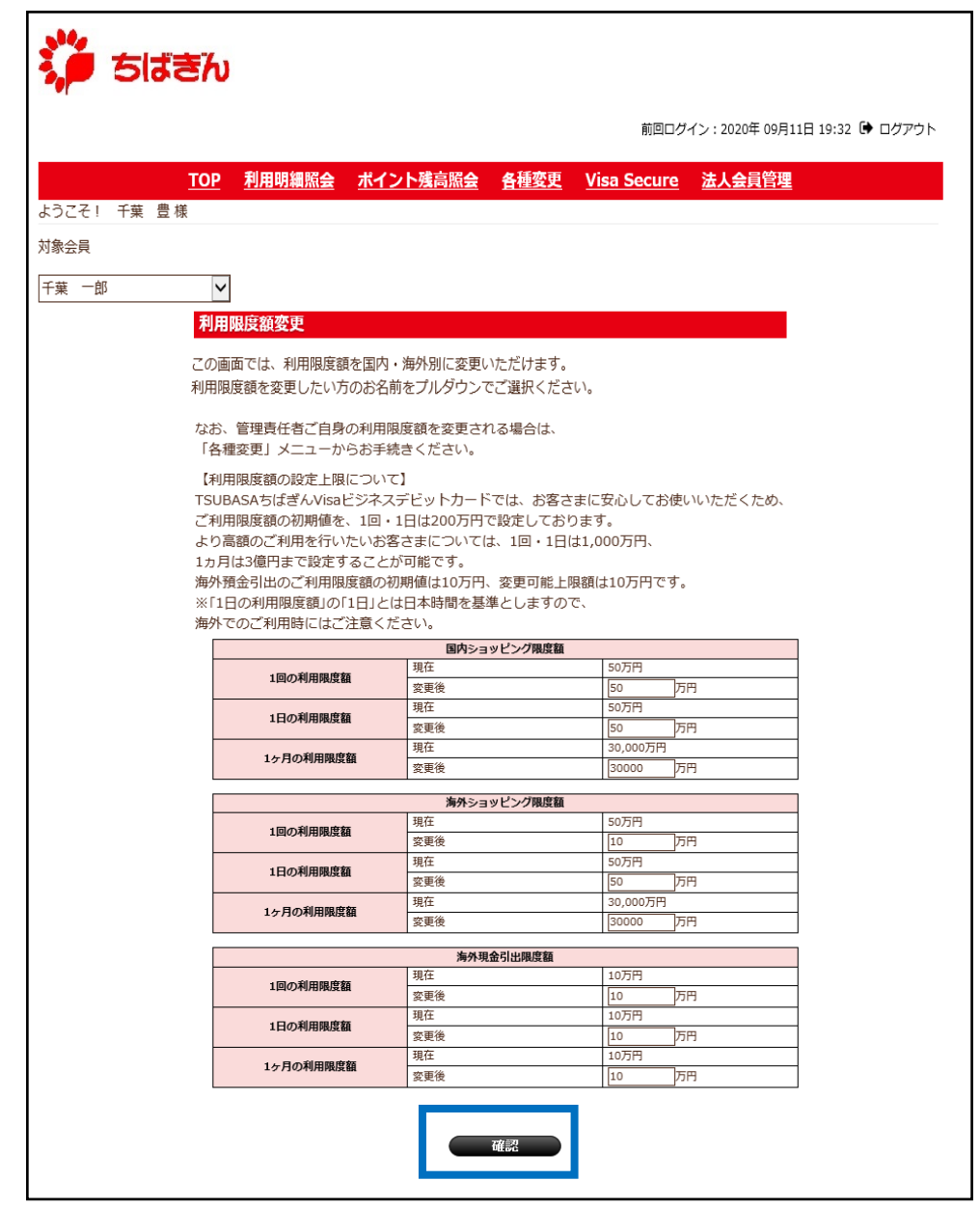

## 【ご参考:設定可能範囲】

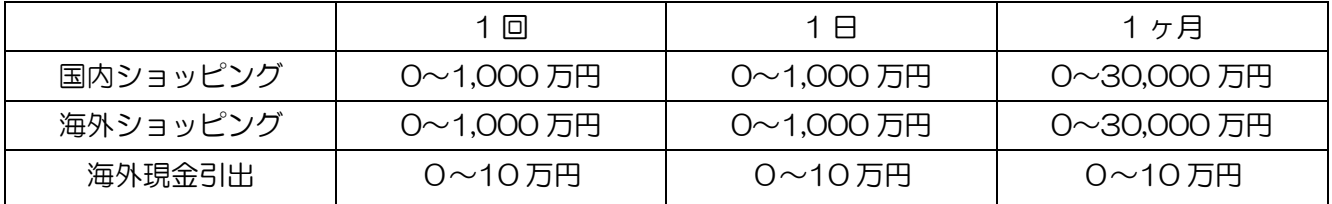

変更内容を確認し、誤りがなければ[確定]ボタンをクリックしてください。

※ 入力情報に誤りがある場合は [戻る] ボタンをクリックし、ステップ5に戻って、再度利 用限度額の入力を行ってください。

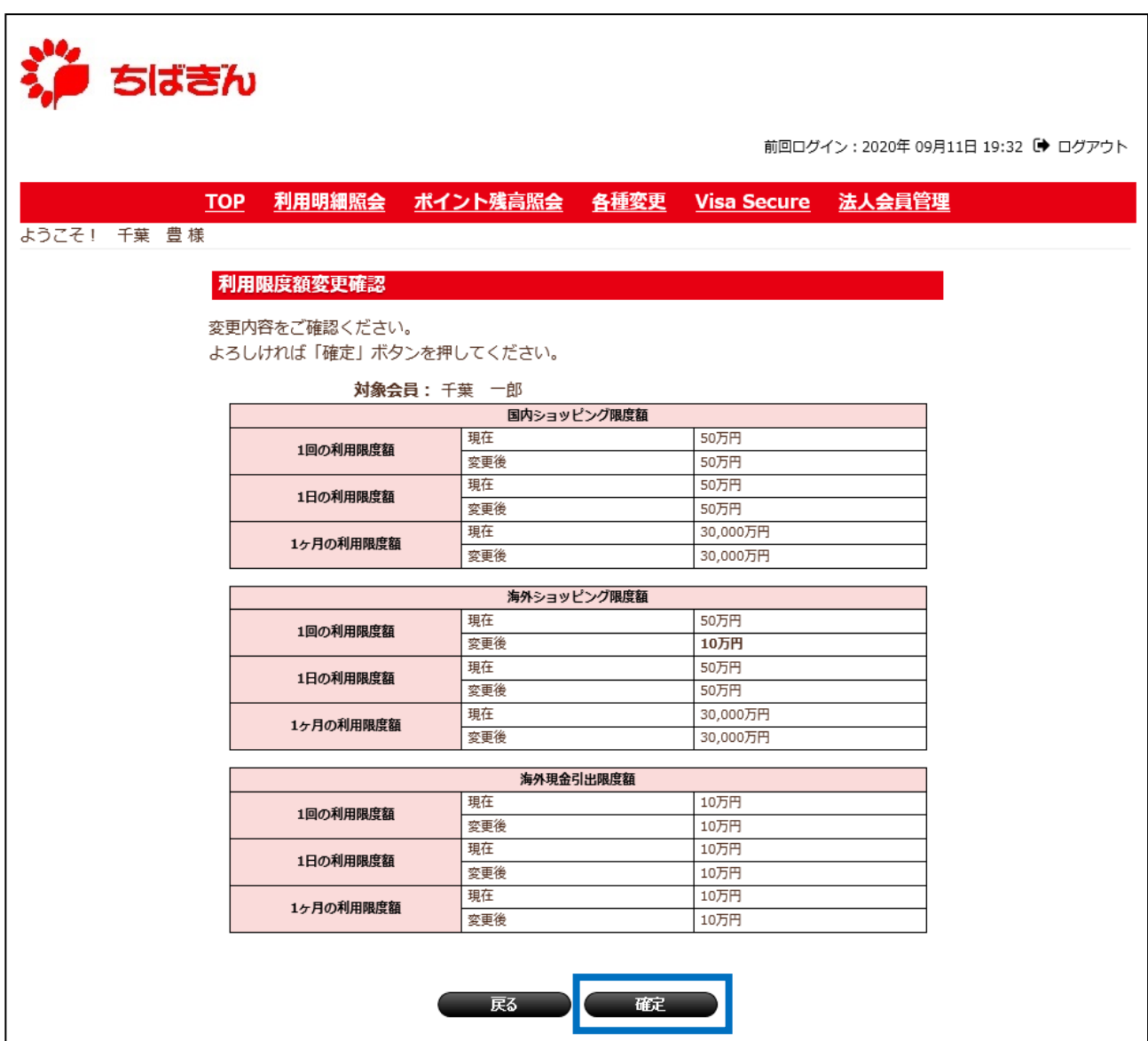

変更完了画面が表示され、お手続き完了となります。

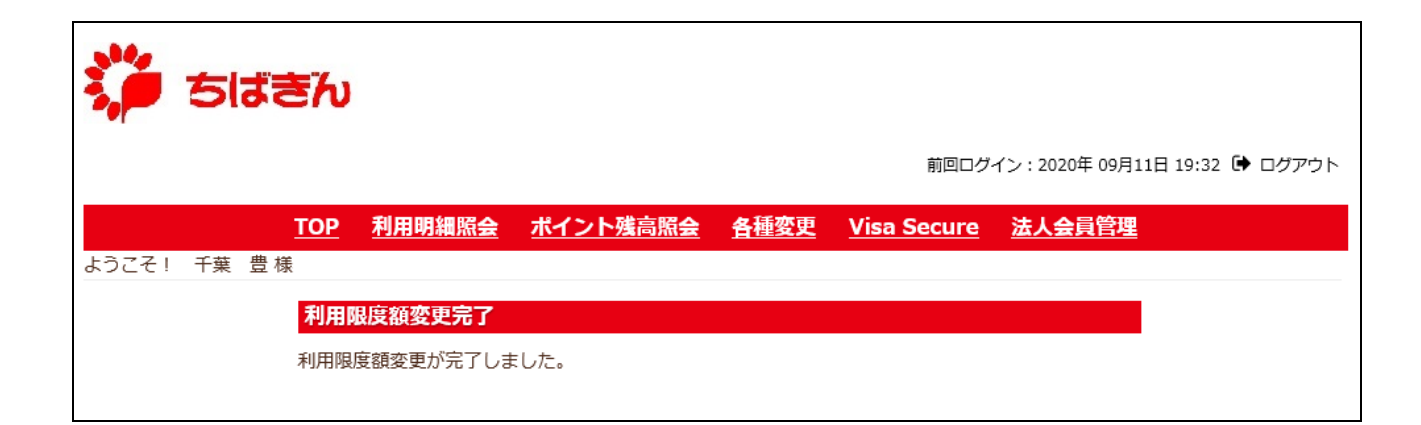